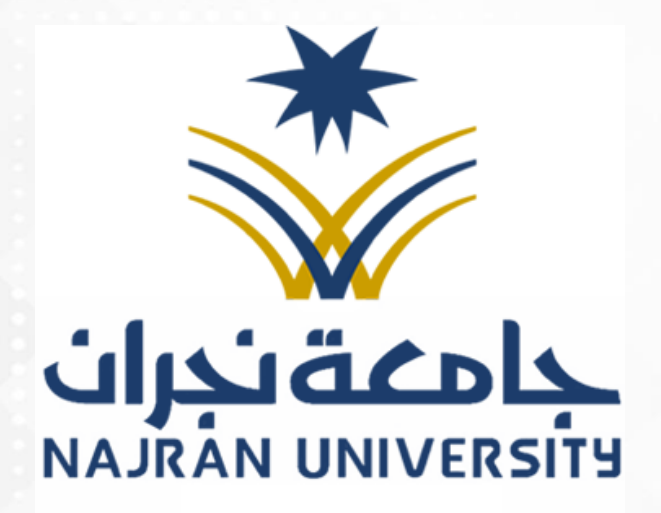

# دليل رؤساء ا ألقسام العلمية ومعداء اللكيات لاعتماد الخدمات الإلكترونية ام )اخلطط والرسائل العلمية(

# **التعريف بالدليل:**

### **ويصقوي على**: خدمات إلكترونية ، رئي*س*ية وفرعية:

- املوافقة على خطة البحثفي املجالس العلمية املختصة، وتعيين املشرف.
- \* تسلّم الرسالة العلمية قبل المناقشة، وتشكيل لجنة المناقشة، واعتمادها في المجالس المختصة. ۔<br>ا
	- اعتمادتوصية لجنة املناقشة والحكم على الرسالة.
	- \* اعتماد الرسالة العلمية بصورتها النهائية بعد المناقشة، ومنح الدرجة العلمية للخريج.

### **موافقة اجملالس املختصة على خطة الطالب، وتعيني املشرف.**

أولا: مو افقة مجلس القسم على خطة الطالب المو افق عليها من قِبل المرشد العلمي.

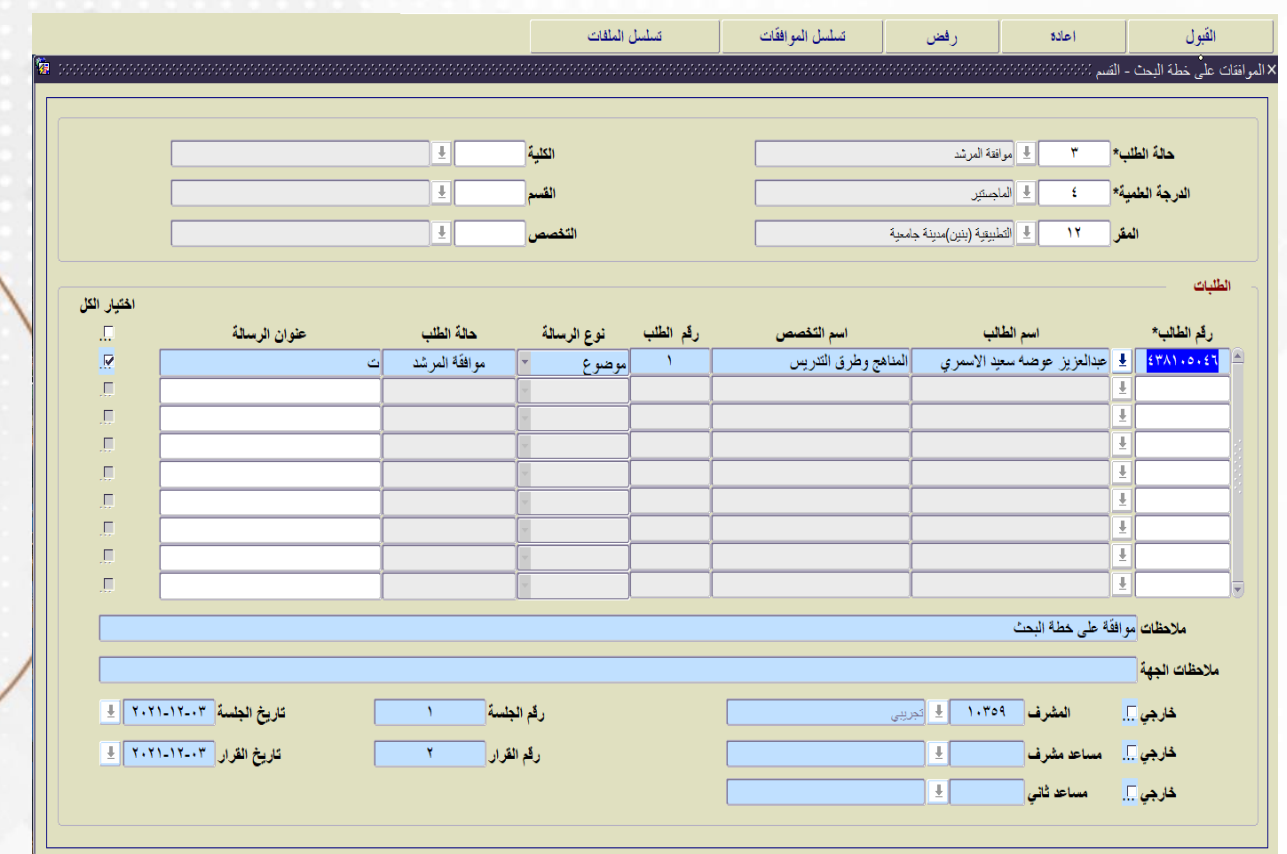

- 1) يقوم رئيس القسم بالدخول على (النظام الأكاديمي) ثم (متابعة الرسائل الجامعية) ثم في الصفحة الداخلية يتم أيضاً الضغط على ايقونة (متابعة الرسائل الجامعية) ثم شاشة (الموافقات على ֧֦֧֧֦֧֝<br>֧֚֚֚֚֝ خطة البحث).
- 2) قبل موافقة رئيس القسم على الخطة يجب أن يوافق عليها المرشد العلمي، وتكون حالة الطلب (موافقة المرشد)، كما هو ظاهر في الشكل، وأن يكون قد تم عرض الخطة على مجلس القسم وتمت التوصية عليها باملوافقة.
- 3) يقوم رئيس القسم بتحديد الطالب المراد اعتماد خطته عن طريق التأشير على المربع المقابل لبياناته "في العمود أقص ى اليسار" كما هو ظاهر في الشكل.
- 4) بعد تحديد الطالب يقوم رئيس القسم بتعبئة الخانات: (ملاحظات)، وَ (المشرف) وَ (مساعد  $\ddot{\phantom{0}}$  $\ddot{\ }$ المشرف) إن وُجد، وَ (رقم الجلسة، وتاريخها، ورقم القرار، وتاريخه)، ثم يختار أحد الخيارا<mark>ت</mark> ِّ  $\ddot{\cdot}$ الثلاثة: (القَبول ـ إعادة ـ رفض).

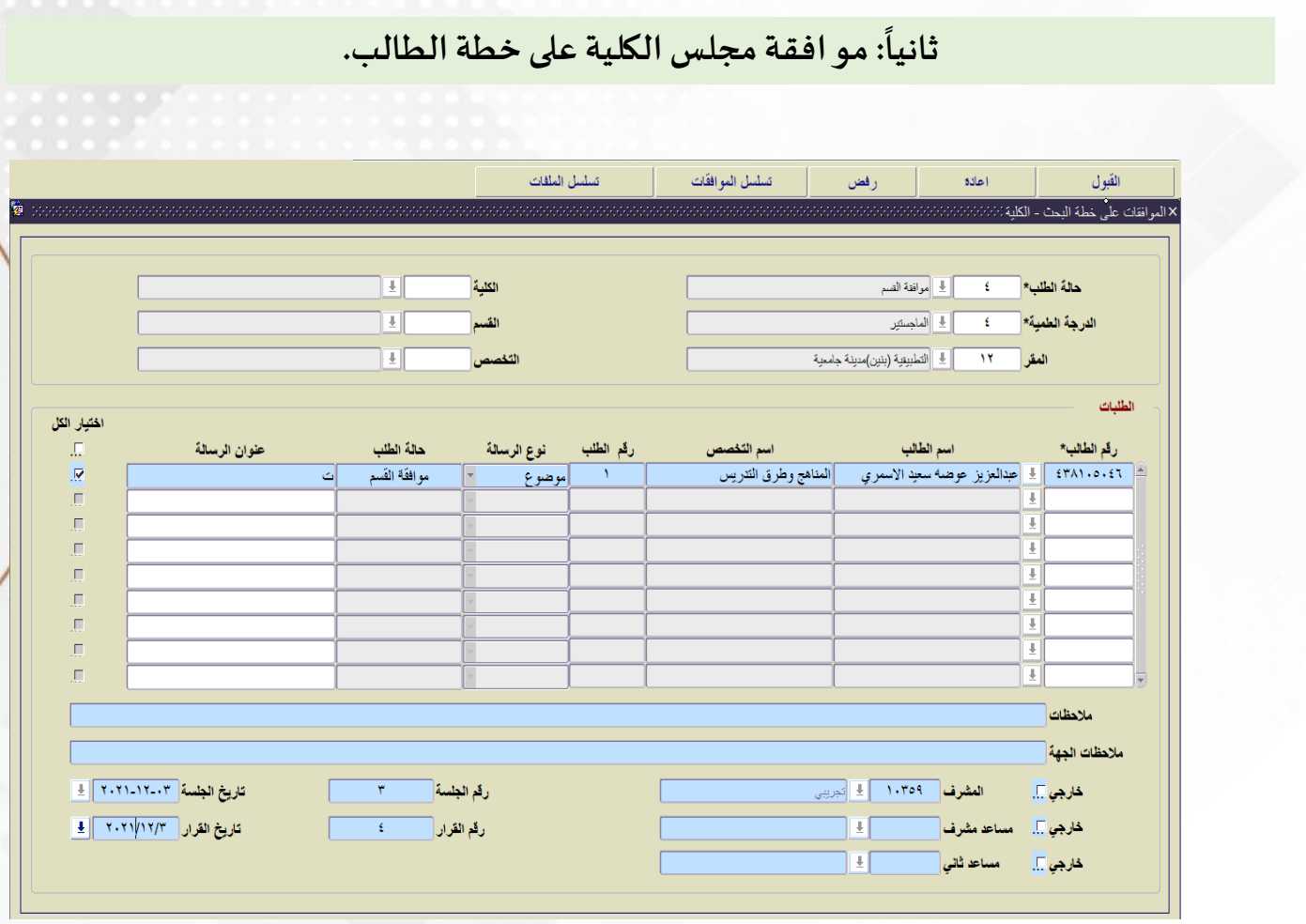

- 1) يقوم عميد الكلية بالدخول على (النظام الأكاديمي) ثم (متابعة الرسائل الجامعية) ثم في الصفحة الداخلية يتم أيضاً الضغط على ايقونة (متابعة الرسائل الجامعية) ثم شاشة (الموافقات على ֧֦֧֦֧֦֧֝<br>֧֜֜֜֜֜ خطة البحث).
- 2) قبل موافقة عميد الكلية على الخطة يجب أن يوافق عليها رئيس القسم، وتكون حالة الطلب (موافقة القسم)، كما هو ظاهر في الشكل، وأن يكون قد تم عرض الخطة على مجلس الكلية وتمت التوصية عليها باملوافقة.
- 3) يقوم عميد الكلية بتحديد الطالب المراد اعتماد خطته عن طريق التأشير على المربع المقابل لبياناته "في العمود أقصى اليسار" كما هو ظاهر في الشكل.

4) بعد تحديد الطالب يقوم عميد الكلية بتعبئة الخانات: (ملاحظات)، وَ (رقم الجلسة، وتاريخها،  $\ddot{\cdot}$ ورقم القرار ، وتاريخه)، ثم يختار أحد الخيارات الثلاثة: (القَبول ـ إعادة ـرفض).  $\ddot{\phantom{0}}$ 

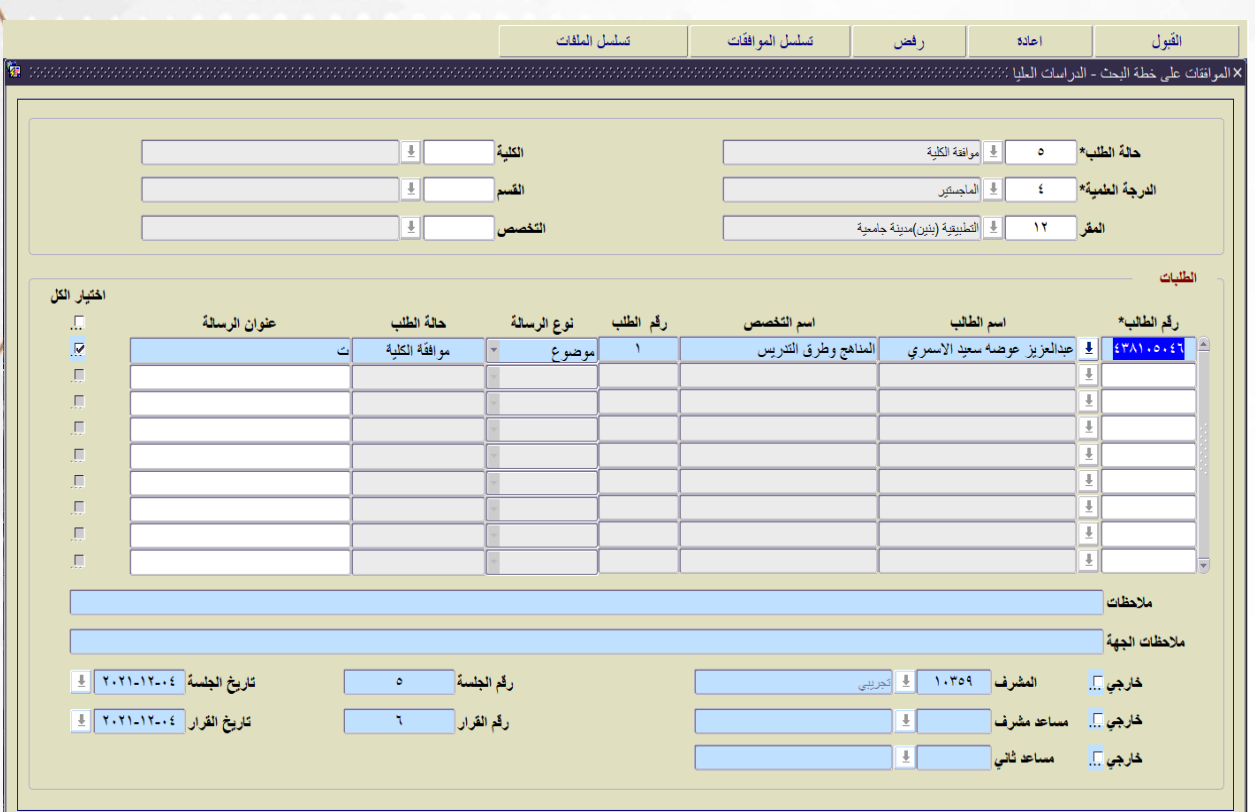

#### **: ً ثالثا مو افقة مجلس عمادةالدراسات العليا على خطة الطالب.**

- 1) يقوم عميد العمادة بالدخول على (النظام الأكاديمي) ثم (متابعة الرسائل الجامعية) ثم في الصفحة الداخلية يتم أيضاً الضغط على زر (متابعة الرسائل الجامعية) ثم شاشة (الموافقات على  $\ddot{\mathbf{r}}$ خطة البحث).
- 2( قبل موافقة عميد العمادة على الخطة يجب أن يوافق عليها عميد الكلية، وتكون حالة الطلب (موافقة الكلية)، كما هو ظاهر في الشكل، وأن يكون قد تم عرض الخطة على مجلس العمادة وتمت التوصية عليها باملوافقة.

- 3) يقوم عميد العمادة بتحديد الطالب المراد اعتماد خطته عن طريق التأشير على المربع المقابل لبياناته "في العمود أقص ى اليسار" كما هو ظاهر في الشكل.
- 5) بعد تحديد الطالب يقوم عميد العمادة بتعبئة الخانات: (ملاحظات)، وَ (رقم الجلسة، وتاريخها،  $\ddot{\cdot}$ ورقم القرار ، وتاريخه)، ثم يختار أحد الخيارات الثلاثة: (القَبول ـ إعادة ـ رفض).  $\ddot{\cdot}$

وهبذا .. تنتهي إجراءات املوافقة على خطة البحث ، ويتم تعيني املشرف على الرسالة.

**موافقة اجملالس املختصة على تشكيل جلنة املناقشة بعد تسليم الطالب الرسالة.** 

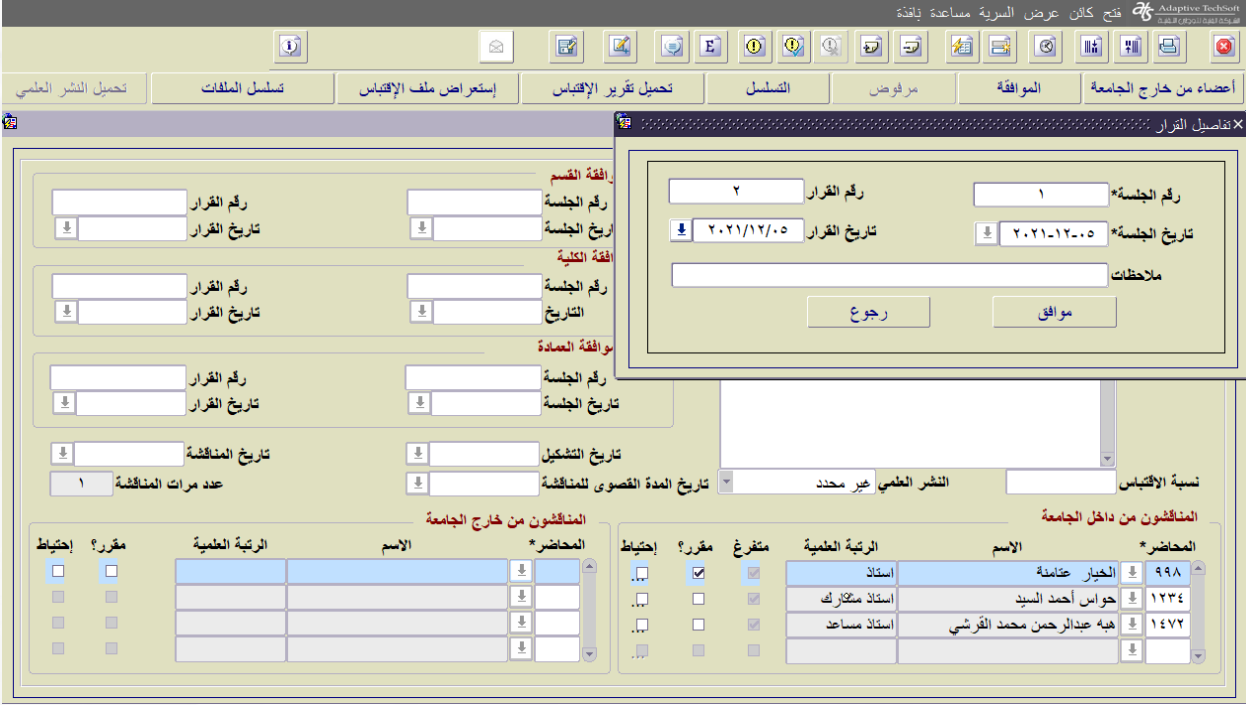

**: ً** أولاً: مو افقة مجلس القسم على تشكيل لجنة المناقشة.

- 1) يقوم رئيس القسم بالدخول على (النظام الأكاديمي) ثم (متابعة الرسائل الجامعية) ثم (منح الدرجة) ثم شاشة (لجنة المناقشة)، ثم يُدْخِل الرقم الجامعي للطالب، ثم يُحدد الفصل الدراسي ؚ<br>; ُ ُ من حقل (الفصل)، ثم يقوم بالحفظ عن طريق زر الحفظ في أعلى الشاشة أو (F10).
- 2) تعبئة خانة (المناقشون من داخل الجامعة) عن طريق الضغط على زر السهم في قائمة (المحاضر) لتظهر قائمة بكل أرقام أعضاء القسم وأسمائهم، أو إدخال رقم المحضر بشكل مباشر، ثم يختا<mark>ر</mark> المناقشين، وكذلك الحال في المناقشين من خارج الجامعة إلاّ أنه في هذه الحال يجب أن يكون<mark> </mark>قد ֧֦֧֦֧֦֧֦֧֪֦֧֚֝֝֝֝֝֝֝֬<br>**֧** سبق تعريف المناقشين من خارج الجامعة على النظام الأكاديمي من خلال شاشة (المناقشون<mark>)</mark> من خارج الجامعة).
- 3) بعد ذلك تتم الموافقة على أعضاء اللجنة من زر (الموافقة) في أعلى الشاشة؛ لتظهر شاشة صغيرةً منبثقة من الشاشة الرئيسية إلدخال رقم الجلسة وتاريخها، ورقم القرار وتاريخه، وتعبئة خانة (ملاحظات) إن وجدت. كما في الشكل الآتي:

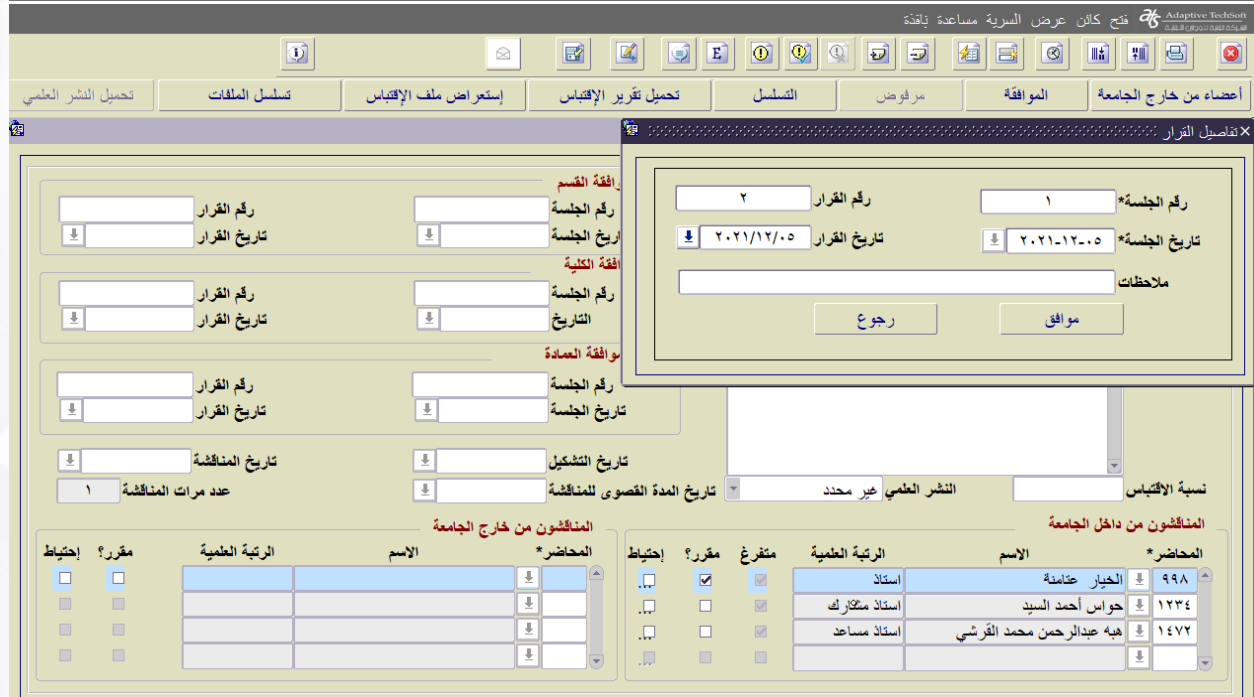

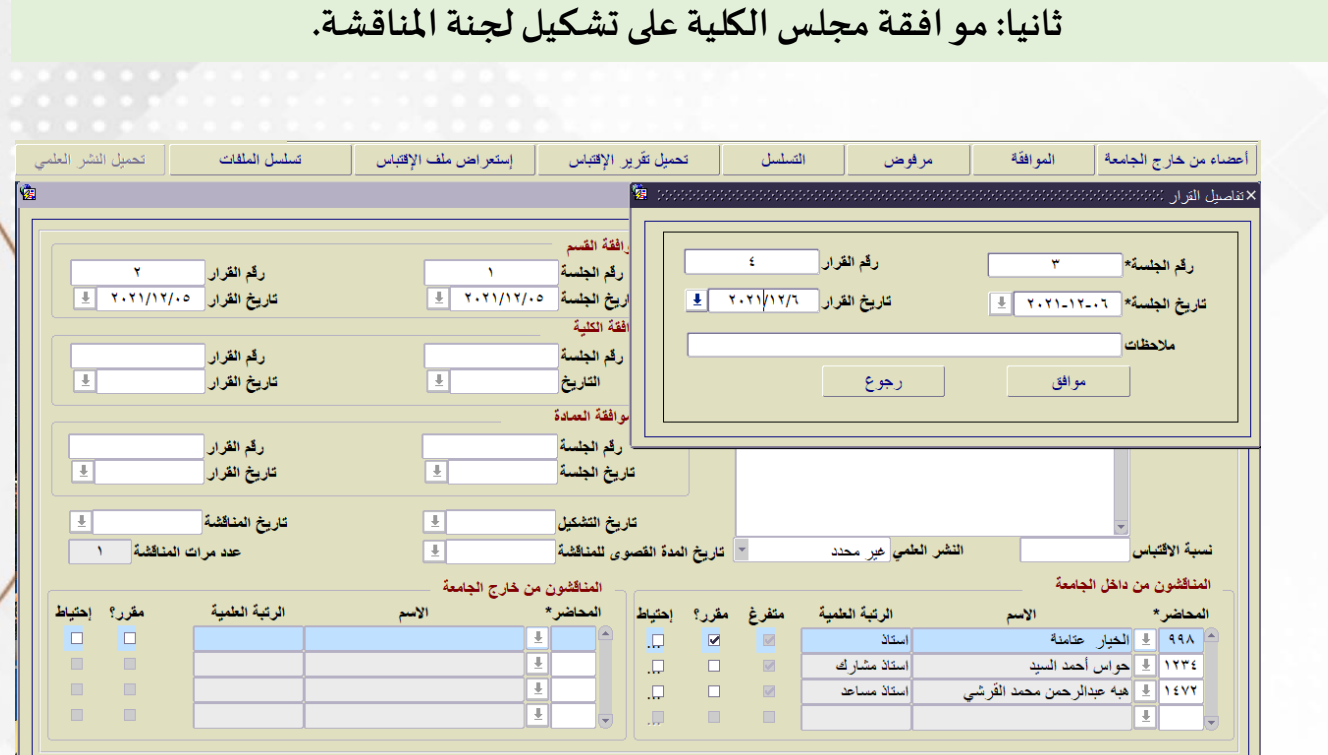

- 1) يقوم عميد الكلية بالدخول على (النظام الأكاديمي) ثم (متابعة الرسائل الجامعية) ثم (منح الدرجة) ثم شاشة (لجنة المناقشة)، ثم بالضغط على زر بحث (صورة) أو بالضغط على زر (F7)، ثم يُدْخِل الرقم الجامعي للطالب، أو يقوم باختيار حالة (موافقة القسم) من حقل (الحالة)، لتظهر له جميع بيانات الطلاب الموافق ֘<sub>֓</sub> ُ لهم على تشكيل لجنة املناقشة.
	- 2) ثم يتم الضغط على زر تنفيذ البحث (صورة) أو بالضغط على زر (F8) لتظهر بيانات لجنة المناقشة المدخلة من القسم.
- 3) بعد ذلك تتم موافقة عميد الكلية على تشكيل اللجنة من زر (الموافقة) في أعلى الشاشة؛ لتظهر شاشة صنعية من الشاشة الرئيسية لإدخال رقم الجلسة وتاريخها، ورقم القرار وتاريخه، وتعبئة خانة (ملاحظات) إن وجدت، كما في الشكل السابق.

ملحوظة: في حال عدم موافقة الكلية على لجنة المناقشة لأي سبب كان، فيتم الضغط على زر (مرفوض)، مع ضرورة بيان السبب في الشاشة الفرعية، وبالتالي يُعاد الموضوع إلى القسم العلمي. ُ

**ثالثا: مو افقة مجلس العمادة على تشكيل لجنة املناقشة.**

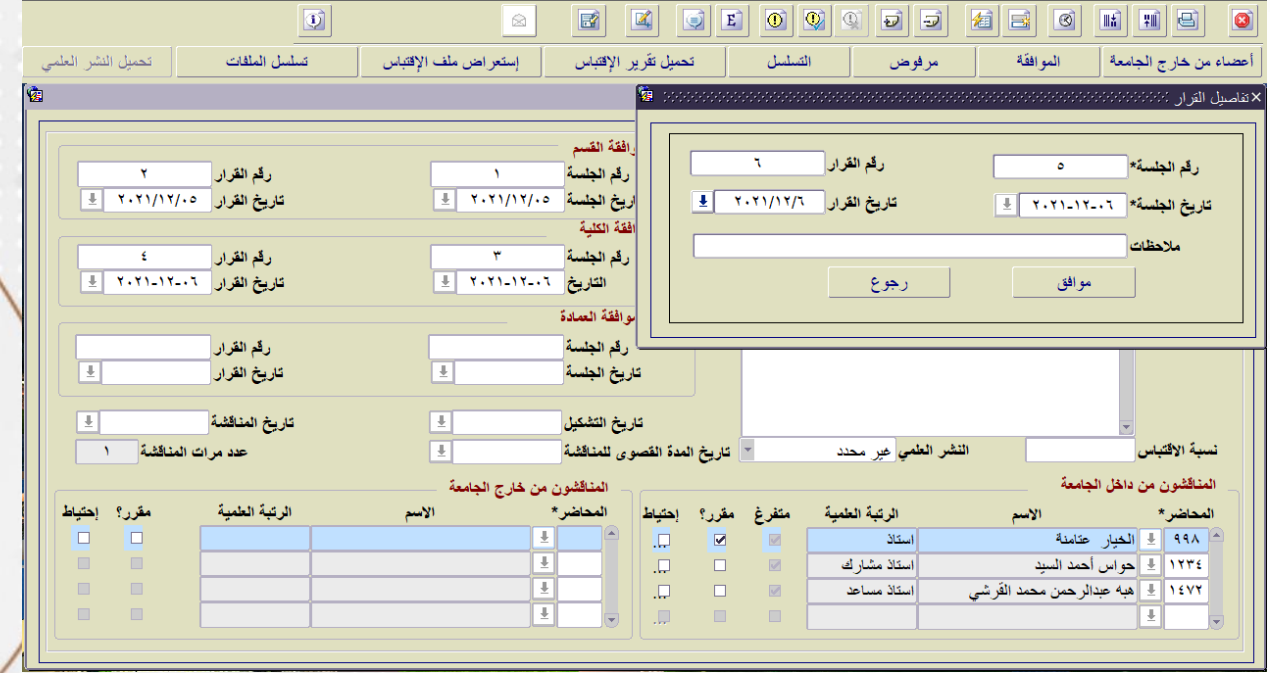

- 1) يقوم عميد العمادة بالدخول على (النظام الأكاديمي) ثم (متابعة الرسائل الجامعية) ثم (منح الدرجة) ثم شاشة (لجنة المناقشة)، ثم بالضغط على زر بحث (صورة) أو بالضغط على زر (F7)، ثم يُدْخِل الرقم الجامعي للطالب، أو يقوم باختيار حالة (موافقة القسم) من حقل (الحالة)، لتظهر له جميع بيانات الطلاب ْ ُ املوافق لهم على تشكيل لجنة املناقشة.
	- 2) ثم يتم الضغط على زر تنفيذ البحث (صورة) أو بالضغط على زر (F8) لتظهر بيانات لجنة المناقشة المدخلة من القسم.
- 3) بعد ذلك تتم موافقة عميد العمادة على تشكيل اللجنة من زر (الموافقة) في أعلى الشاشة؛ لتظهر شاشة صغيرة منبثقة من الشاشة الرئيسية لإدخال رقم الجلسة وتاريخها، ورقم القرار وتاريخه، وتعبئة خانة (ملاحظات) إن وجدت، كما في الشكل السابق.

ملحوظة: في حال عدم موافقة العمادة على لجنة المناقشة لأي سبب كان، فيتم الضغط على زر (مرفوض)، مع ضرورة بيان السبب ُفي الشاشة الفرعية، وبالتالي يُعاد الموضوع إلى الكلية.

# **موافقة اجملالس املختصة على منح الدرجة العلمية للطالب.**

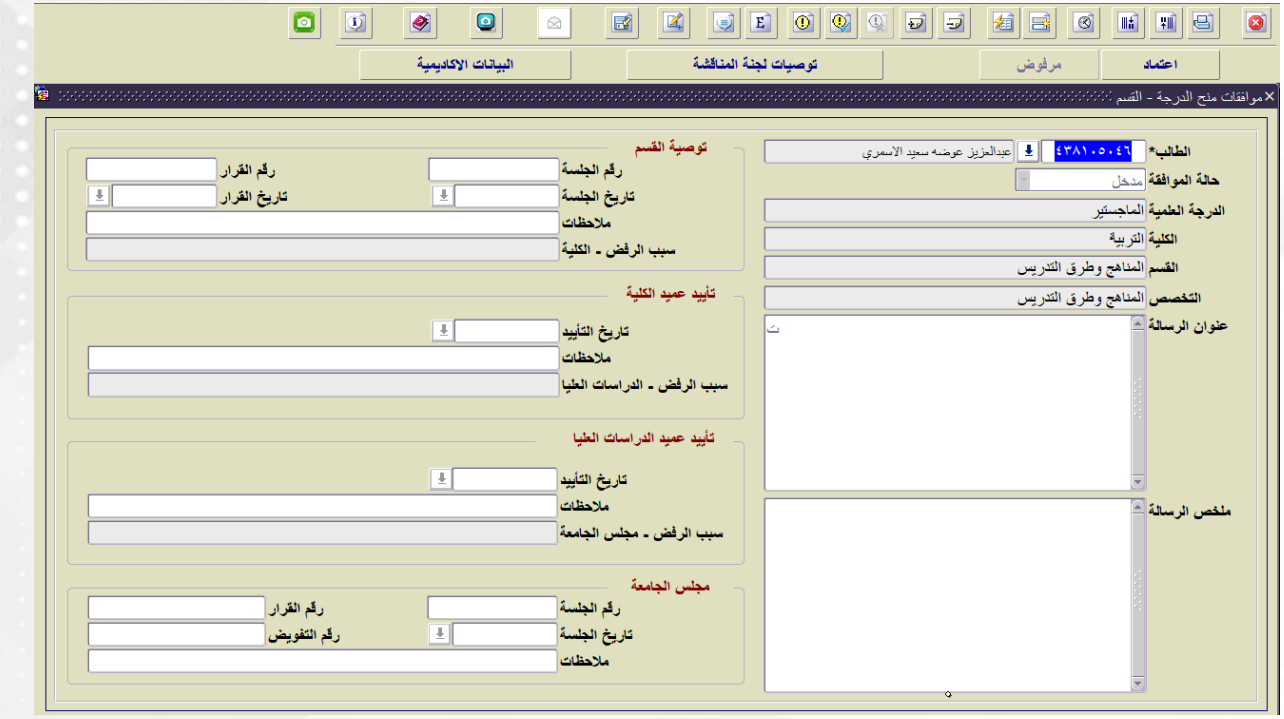

- 1) يقوم رئيس القسم/ عميد الكلية/ عميد الدراسات العليا/ بالدخول على (النظام الأكاديمي) ثم (متابعة الرسائل الجامعية) ثم شاشة (منح الدرجة). ثم بالضغط على زر بحث (صورة) أو بالضغط على زر (F7)، ثم يُدْخِل الرقم الجامعي للطالب، لتظهر له بيانات الطلاب الموافق لهم على منح الدرجة العلمية. ؚ**ٔ** ُ
- 2) يقوم رئيس القسم/ عميد الكلية/ عميد الدراسات العليا/ بالضغط على زر (اعتماد) ؛ لتظهر شاشة صغيرة منبثقة من الشاشة الرئيسية لإدخال رقم الجلسة وتاريخها، ورقم القرار وتاريخه، وتعبئة خانة (ملاحظات) إن وجدت، كما في الشكل التالي.

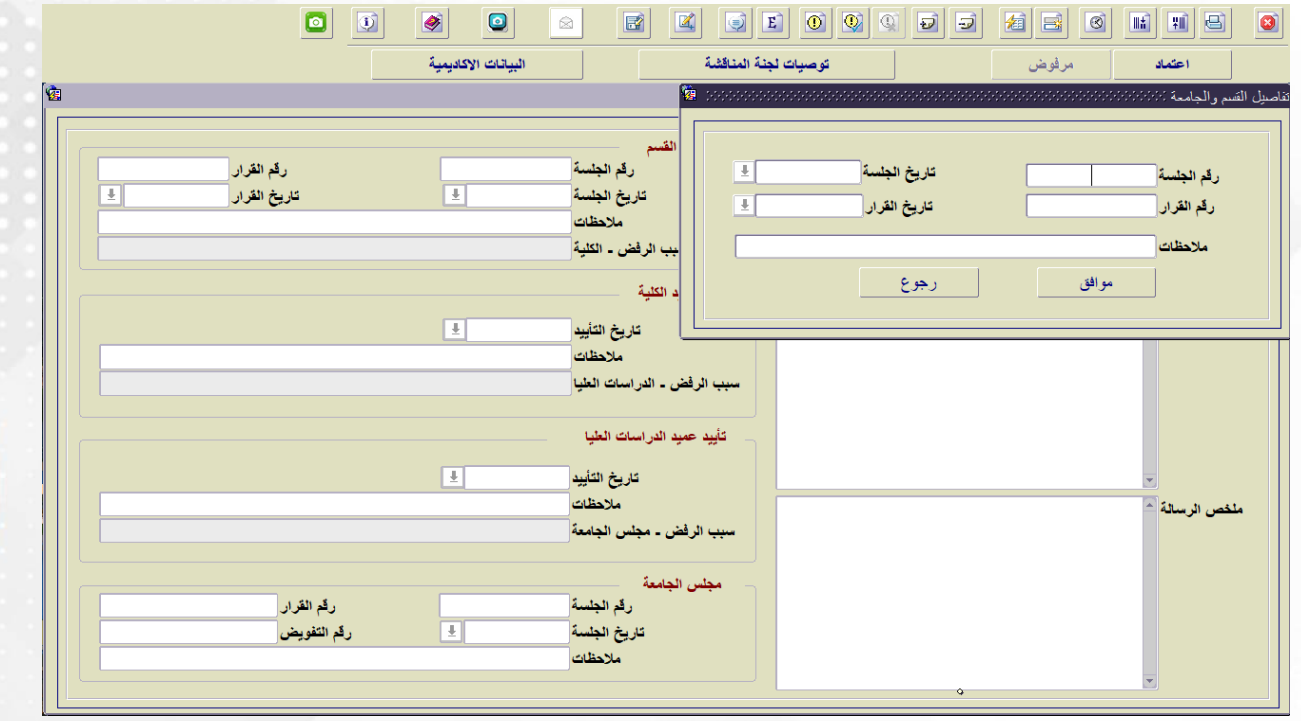

<mark>ملحوظة:</mark> في حال عدم الموافقة على منح الدرجة العلمية لأي سبب كان، فيتم الضغط على زر (رفض)، مع ضرورة ُبيان السبب في الشاشة الفرعية، وبالتالي يُعاد الموضوع إلى المجلس السابق.